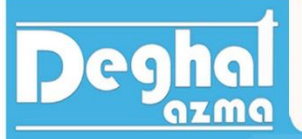

# فهرست گزارش کار دستگاه انبساط گاز ایده آل

TE16

انبساط گاز ایده آل

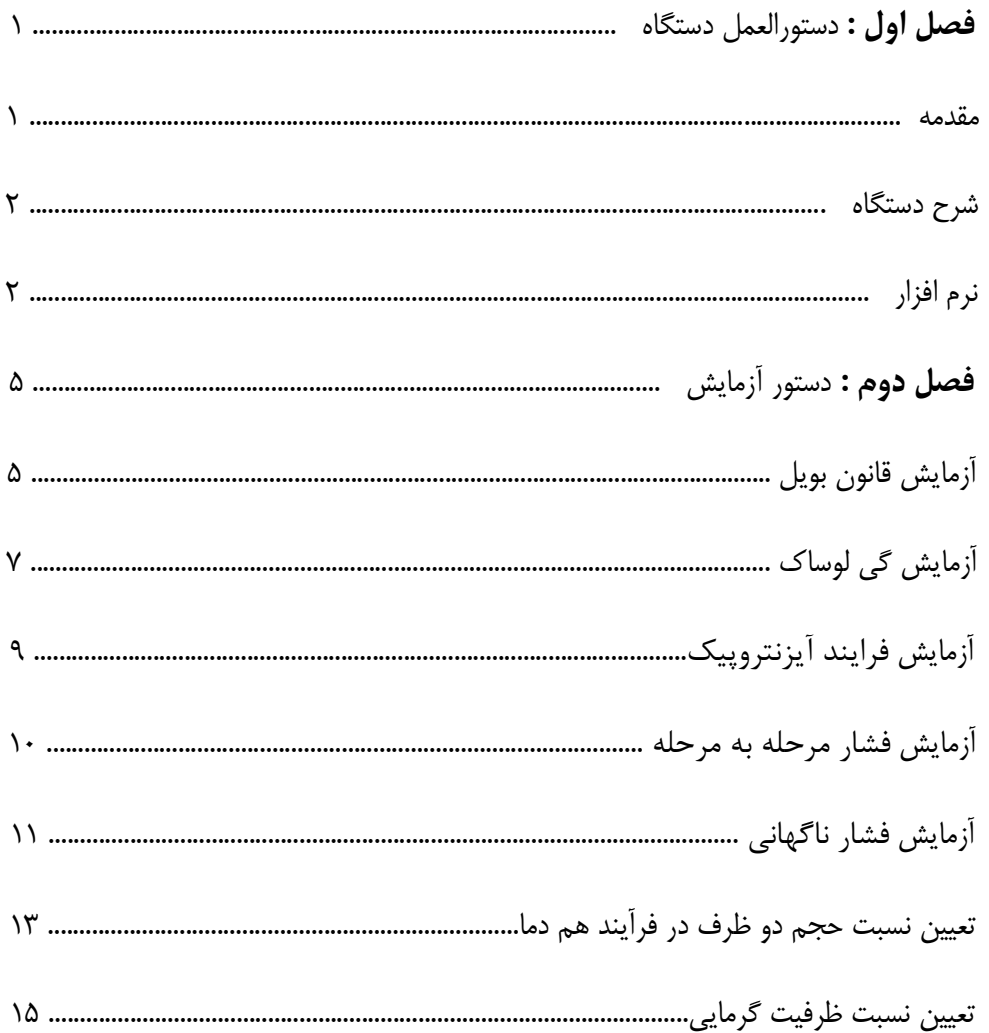

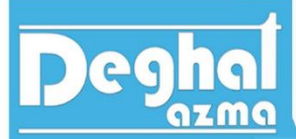

**فصل اول : دستورالعمل دستگاه** 

**مقدمه:** 

دستگاه انبساط گاز ایده آل یک دستگاه آموزشی و آزمایشی براي آشناسازي دانشجویان با چند فرآیند ترمودینامیکطراحی و ساخته شده است. البته که در این دستگاه هوا را به عنوان گاز ایده آل در نظر گرفته ایم و مبناي آزمایش براساس هوا است.

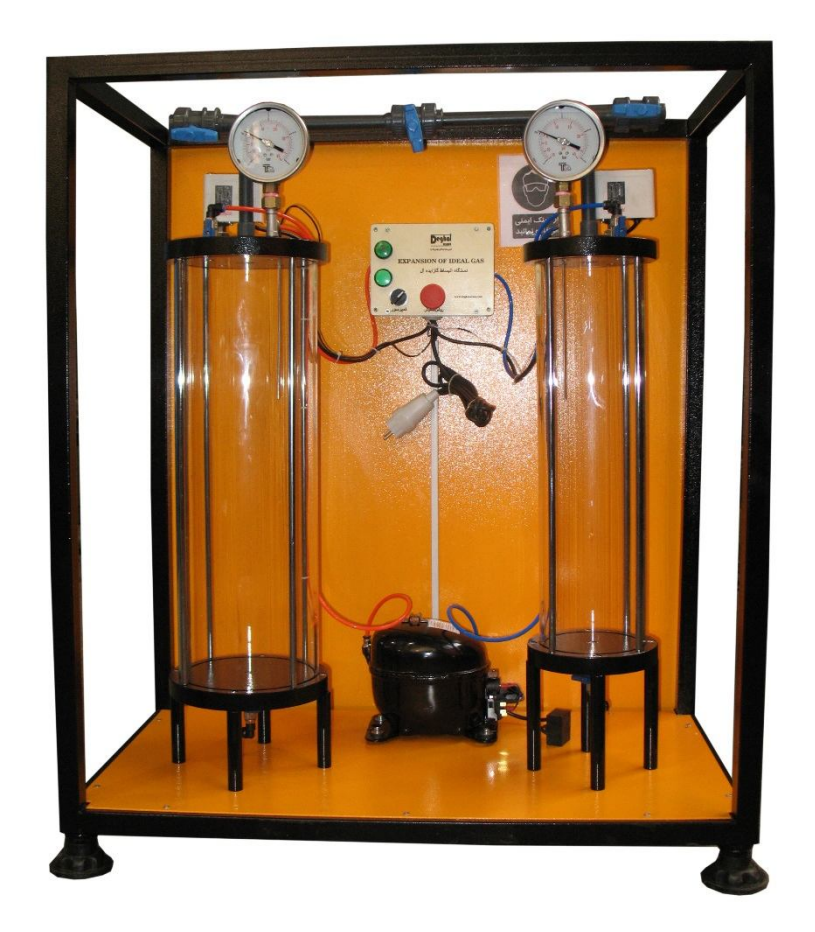

گاز ایده آل یا گاز کامل به گازي گفته می شود که برخوردهاي بین مولکولی ذرات آنها باهم قابل صرف نظر کردن باشد و یا به تعریف دیگر گاز کامل به گازي گفته می شود که از قانون گاز ایده آل پیروي کند. قانون گاز کامل ایده آل به صورت رابطه زیر بیان می شود.

 $p = R$  $\overline{T}$ ܸ  $\overline{\phantom{a}}$ 

در رابطه فوق p فشار مطلق برحسب پاسکال (pa (، R ثابت گازها (براي هر گاز این مقدار عددمتفاوتی خواهد بود.) T دماي مطلق گاز برحسب درجه کلوین و (V (حجم مخصوص گاز است.

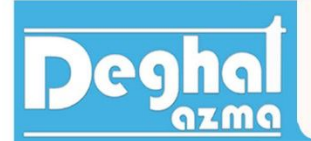

قانون گاز ایده آل را به صورت زیر نیز می توان نوشت.

 $pV = mRT$  $V = Vm$ 

> با دوبار نوشتن رابطه فوق براي مقدار ثابتی از گاز ایده آل، رابطه را به شکل زیر خواهیم نوشت.  $P_2V_2$

 $P_1V_1$  $T_{1}$ =  $T_{2}$ 

در این دستگاه صورت هاي مختلفی از قانون گاز ایده آل را بررسی خواهیم کرد و آزمایش مربوط به هرکدام را جداگانه انجام خواهیم داد و با نتایج تئوري مقایسه خواهیم کرد.

**شرح دستگاه :** 

دستگاه انبساط گاز ایده آل از دو استوانه شیشه اي تشکیل شده است که این دو استوانه به کمک کمپرسور موجود بر روي دستگاه تحت شرایط مختلف ترمودینامیکی قرار خواهند گرفت.

دما و فشار هر دو مخزن اندازه گرفته خواهد شد و نرم افزار همراه دستگاه این مقادیر اندازه گیري شده را نمایش خواهد داد.

دو مخزن به وسیله لوله و شیر میان آنها  $(\nu_{\rm s})$  به هم ارتباط داده شده اند. دو شیر  $\nu_{1}$  هم برای ارتباط هر مخزن با اتمسفر است.

در کف هر مخزن نیز یک شیر تخلیه نصب شده است که در صورت مشاهده قطره هاي آب در مخزن این شیرها باز خواهند شد.

**نرم افزار :** 

دستگاه داراي نرم افزار مربوطه است که مقادیر فشار و دماي اندازه گیري شده هر مخزن را نشان خواهد داد. ارتباط دستگاه و کامپیوتر به کمک دانگل (قطعه فلش مانند) انجام خواهد شد.

شکل صفحه نرم افزار مطابق زیر است. در ادامه به توضیح هریک از گزینه هاي صفحه نرم افزار خواهیم پرداخت.

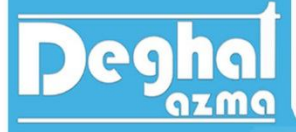

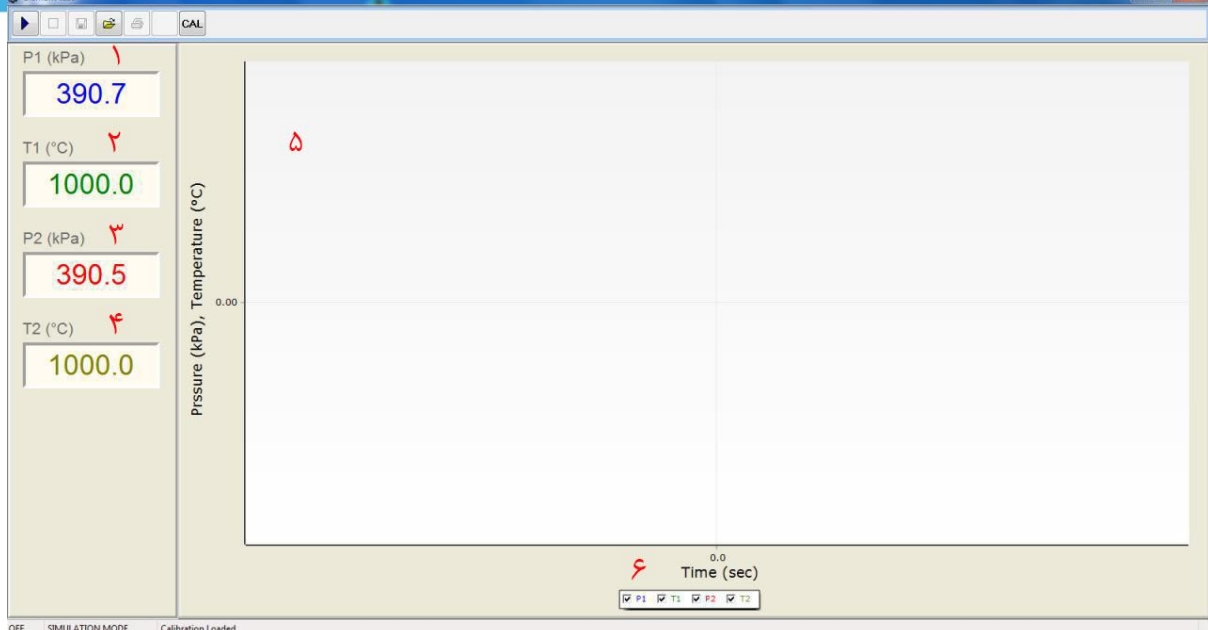

- د  $p_1(kpa)$  : فشار مخزن وکیوم، مخزن کوچکتر را برحسب kpa نشان خواهد داد.
	- د.  $T_{1} (^{\circ}C)$  :دماي مخزن وکیوم، مخزن کوچکتر را برحسب  $^{\circ}$  نشان خواهد داد.  $T_{1} (^{\circ}C)$ 
		- ۳.  $p_2(kpa)$  : فشار مخزن بزرگتر را برحسب kpa نشان خواهد داد.
			- ۴.  $T_2(^\circ\mathrm{C})$  :دماي مخزن بزرگتر را برحسب  $^\circ\mathrm{C}$  نشان خواهد داد.
		- .5 نمودار تغییرات دما و فشار هر دو مخزن برحسب زمان رسم خواهد شد.
- .6 با زدن تیک مربوط به هر گزینه نمودار آن آیتم رسم خواهد شد. در غیر اینصورت نمودار آن گزینه رسم نخواهد شد.

### **نوار ابزار(** *Bar Tool* **(**

در قسمت بالاي صفحه اصلی یک نوار ابزار وجود دارد که دکمه هاي مختلفی روي آن قرار دارد.

دکمه*Start*: با فشردن این دکمه ترسیم گراف بر اساس اطلاعات گرفته شده از سنسور ها شروع می شود.

دکمه*Stop* : با فشردن این دکمه ترسیم گراف متوقف می شود.

- دکمه*Save* : با فشردن این دکمه پنجره*Save* استاندارد ویندوز باز می شود و اطلاعات مربوط به تست جاري را با نام دلخواه می توان ذخیره کرد.
- دکمه*Open* : با فشردن این دکمه پنجره*Open* استاندارد ویندوز باز می شود و با وارد کردن نام فایل، گراف هاي ذخیره شده را میتوان بازبینی نمود.

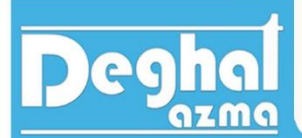

دکمه*Print* : با فشردن این دکمه صفحه*Preview Print*باز می شود که در آن گراف تست، قابل مشاهده است.

**TE16** 

دکمه*Calibration* : با فشردن این دکمه پس از وارد کردن *Password* پنجره کالیبراسیون بازمی شود که در آن ظرفیت سنسورهاي فشار و ضرایب کالیبراسیون واردمی شود. کالیبراسیون، توسط شرکت سازنده دستگاه (دقت آزما) انجام می پذیرد.

انبساط گاز ایده آل

 $|\hat{\mathbf{r}}|$ 

دکمه *EXCEL to Export* براي ذخیره اطلاعات به صورت لیستی از مختصات نقاط مربوط به گراف که قابل بازیابی توسط نرم افزار *Excel* می باشد، به کار می رود.

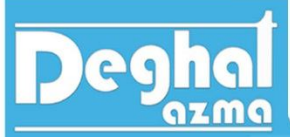

**فصل دوم : دستور آزمایش** 

**آزمایش هاي قابل انجام :** 

- 1. آزمایش قانون بویل (boyls law)
	- .2 قانون چارلز (charless law)
- .3 آزمایش قانون گی لوساك (law lussac gay(
- ۴. آزمایش فرایند آیزنتروپیک (Isentropic expansion)
- ۰.5 انبساط مرحله اي (step wise depressurization)
	- .4 انبساط ناگهانی (Brief expansion)
	- (determination of value) حجم ضریب .7
- (determination of heat capacity) گرمایی ضریب محاسبه .8

در ادامه فرآیندهاي مختلف گاز ایده آل هرکدام توضیح داده خواهد شد و آزمایش مربوط به فرآیند بیان خواهد گردید.

**آزمایش قانون بویل (law boyls (:**

**اهداف این آزمایش :** 

.1 بررسی رابطه بین فشار و دما در یک سیستم با گاز ایده آل .2 مقایسه نتایج تئوري با نتایج بدست آمده از آزمایش

قانون بویل به رابطه عکس فشار مطلق و حجم در زمانی که دما در یک سیستم کاملاً بسته ثابت است، می پردازد. رابطه قانون بویل به صورت زیر بیان خواهد گردید.

 $PV = K$ 

- P : فشار مطلق برحسب pa
	- V : حجم گاز
- K : مقدار ثابت فشار و حجم

رابطه فوق به شرط ثابت باقی ماندن دما در طی فرایند است. درصورت ثابت باقی ماندن دما و افزایش حجم، فشار با همان نسبت کاهش خواهد یافت.

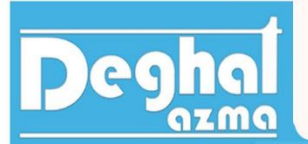

به طور خلاصه قانون بویل به بررسی رفتار فشار و حجم در طی یک فرایند که در طی آن فرایند دما ثابت باقی خواهد ماند، می پردازد. یعنی دما قبل و بعد از فرایند ثابت باقی خواهد ماند. براي چنین فرایندي لازم است که فرایند با سرعت پایینی انجام گیرد.

 $P_1V_1 = P_2V_2$ 

**نحوه انجام آزمایش :** 

- .1 دوشاخه برق دستگاه را به پریز وصل کنید و دستگاه را روشن کنید.
- .2 دانگل همراه دستگاه را به کامپیوتر وصل کنید و نرم افزار مربوطه را اجرا کنید. در این جالت در گوشه سمت چپ و پایین نرم افزار ON را مشاهده خواهید کرد. مشاهده ON در این قسمت یعنی ارتباط بین کامپیوتر و دستگاه به طور صحیحی برقرار شده است. در غیر این صورت در این قسمت OFF مشاهده می شود.
- .3 سه شیر توپی را باز کنید تا اطمینان حاصل کنید که فشار هر دو مخزن به فشار اتمسفر رسیده است.
	- .4 هر سه شیر توپی را ببندید.
- .5 خروجی فشار مثبت کمپرسور (شلنگ قرمز رنگ )را به مخزن فشار (مخزن بزرگتر) وصل کنید و کمپرسور را روشن کنید تا فشار مخزن به حدود 150 کیلوپاسکال برسد. سپس کمپرسور را خاموش کنید.
- .6 بعد از ثابت شدن فشار مخزن، فشار مثبت و مخزن وکیوم، مقدار فشار هر دو مخزن را ثبت کنید.
- .7 شیر توپی بین دو مخزن (2V (را باز کنید و مجدداً بعد از ثابت شدن فشار دو مخزن بعد از فشار را ثبت کنید و جدول زیر را کامل کنید.

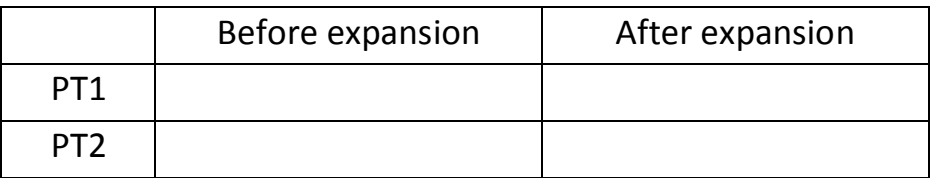

# **خواسته هاي آزمایش :**

اکنون رابطه بویل را براي داده هاي حاصل از آزمایش براي دو مخزن قبل و بعد از باز کردن شیر بنویسید و مطابقت نتایج حاصل از آزمایش را با قانون بویل بررسی کنید.

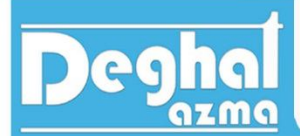

آزمایش انجام شده براي حالت مخزن فشار مثبت به مخزن فشار اتمسفر بود. آزمایش قانون بویل را براي دو حالت دیگر به شرح زیر می توان انجام داد.

- .1 زمانی که خروجی فشار مثبت کمپرسور به مخزن فشار مثبت و دریچه وکیوم کمپرسور به مخزن وکیوم وصل شود، در این شرایط فشار مثبت و فشار منفی خواهیم داشت.
- .2 زمانی که خروجی فشار مثبت کمپرسور به مخزن فشار مثبت وصل نیست و در عوض دریچه وکیوم کمپرسور به مخزن وکیوم وصل شود، در این حالت فشار بالاتر , فشار اتمسفر و مخزن وکیوم داراي فشار پایینتري از فشار اتمسفر است.

**آزمایش گی لوساك(lawexpriment Lussac-Gay (:** 

قانون گی لوساك به بررسی ارتباط بین فشار و دما در یک حجم ثابت در شرایطی که تعداد مول هاي گاز ثابت است، می پردازد.

رابطه مربوط به گی لوساك را می توان به صورت زیر نوشت :

 $\overline{p}$  $\overline{T}$  $= k$ 

> *P* : فشار مطلق برحسب کیلو پاسکال *(kpa ( T* : دماي گاز برحسب درجه کوین *(k ( K* : ثابت

دما در واقع معیاري براي اندازه گیري میانگین انرژي جنبشی ماده است. درمورد گازها با افزایش دما و به طبع آن افزایش انرژي جنبشی، از آنجا که برخوردهاي بین مولکولی و همچنین برخورد مولکول ها با دیواره ظرف افزایش خواهد یافت و موجب افزایش فشار خواهد شد. در طی یک فرآیند که از قانون گی لوساك پیروي کند، رابطه زیر بیانگر شرایط اولیه و نهایی گاز خواهد بود.

$$
\frac{P_1}{T_1} = \frac{P_2}{T_2}
$$

**نحوه انجام آزمایش :** 

.1 دوشاخه برق دستگاه را به پریز وصل کنید و دستگاه را روشن کنید.

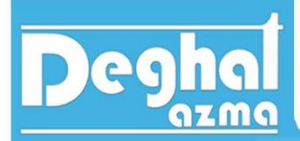

.2 دانگل همراه دستگاه را به کامپیوتر وصل کنید و نرم افزار مربوطه را اجرا کنید. در این جالت در گوشه سمت چپ و پایین نرم افزار ON را مشاهده خواهید کرد. مشاهده ON در این قسمت یعنی ارتباط بین کامپیوتر و دستگاه به طور صحیحی برقرار شده است. در غیر این صورت در این قسمت OFF مشاهده می شود.

<sup>.3</sup> سه شیر توپی را باز کنید تا اطمینان حاصل کنید که فشار هر دو مخزن به فشار اتمسفر رسیده است.

|                   | Trial 1         |                           | Trial 2         |              | Trial 3         |              |
|-------------------|-----------------|---------------------------|-----------------|--------------|-----------------|--------------|
| Pressure<br>(kpa) | Temperature (k) |                           | Temperature (k) |              | Temperature (k) |              |
|                   | pressurise      | depressurise   pressurise |                 | depressurise | pressurise      | depressurise |
|                   |                 |                           |                 |              |                 |              |
|                   |                 |                           |                 |              |                 |              |

- .4 هر سه شیر توپی را ببندید.
- .5 خروجی فشار مثبت کمپرسور (شلنگ قرمز رنگ )را به مخزن فشار مثبت (مخزن بزرگتر) وصل کنید.
- .6 کمپرسور را روشن کنید و با هر kpa 10افزایش فشار داخل مخزن، دماي مخزن را ثبت کنید و با رسیدن فشار داخل مخزن به حدود kpa 160 کمپرسور را خاموش کنید.
- .7 شیر توپی (1V (را به آرامی باز کنید و اجازه دهید تا هواي فشرده شده داخل مخزن به آرامی خارج شود. دما داخل مخزن را با هر kpa 10کاهش فشار، ثبت کنید. این روند را ادامه دهید تا فشار داخل مخزن به فشار محیط برسد.
	- .8 آزمایش را 3 بار انجام دهید و براي هر فشار میانگین گیري دما را انجام دهید.
		- .9 جدول زیر را کامل کنید.

#### **خواسته هاي آزمایش :**

.1 جدول و نمودار فشار برحسب دماي میانگین را رسم کنید.نمودار رسم شده باید با شیب ثابت و به صورت خطی باشد .

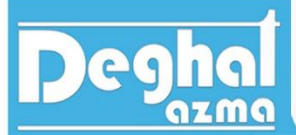

.2 رابطه گی لوساك را براي هر مرحله بنویسید و درستی نتیجه حاصل از آزمایش با رابطه گی لوساك را تحقیق کنید.

**آزمایش فرایند آیزنتروپیک (process expansion Isentropic (:** 

زمانی که یک فرایند برگشت پذیر و آدیاباتیک باشد، آن را آیزنتروپیک می نامیم که بیانگر یک فرایند آنتروپی ثابت است.

رابطه زیر، رابطه بیان شده براي یک فرآیند پلی تروپیک است که اگر در این فرآیند 1.4=k=n باشد، آن را براي فرایند آیزنتروپیک در نظر می گیریم.

$$
\frac{T_2}{T_1} = \left(\frac{P_2}{P_1}\right)^{\frac{n-1}{n}} \rightarrow n = k = 1.4 \rightarrow \frac{T_2}{T_1} = \left(\frac{P_2}{P_1}\right)^{\frac{k-1}{k}}
$$
\n
$$
\text{sign}(p_1, p_2)
$$

- .1 دوشاخه برق دستگاه را به پریز وصل کنید و دستگاه را روشن کنید.
- .2 دانگل همراه دستگاه را به کامپیوتر وصل کنید و نرم افزار مربوطه را اجرا کنید. در این حالت در گوشه سمت چپ و پایین نرم افزار ON را مشاهده خواهید کرد. مشاهده ON در این قسمت یعنی ارتباط بین کامپیوتر و دستگاه به طور صحیحی برقرار شده است. در غیر این صورت در این قسمت OFF مشاهده می شود.
- .3 سه شیر توپی را باز کنید تا اطمینان حاصل کنید که فشار هر دو مخزن به فشار اتمسفر رسیده است.
	- .4 هر سه شیر توپی را ببندید. .5 خروجی فشار مثبت کمپرسور(شلنگ قرمز رنگ ) را به مخزن فشار وصل کنید.
- .6 کمپرسور را روشن کنید تا فشار داخل مخزن فشار به حدود kpa 160 برسد. در این حالت کمپرسور را خاموش کنید و صبر کنید تا فشار و دماي داخل مخزن ثابت شوند و سپس فشار و دما را یادداشت کنید.
- .7 شیر توپی 1V را باز کنید تا هواي فشرده شده داخل مخزن فشار خارج شود و به فشار اتمسفر برسد. کمی صبر کنید تا فشار و دما به عدد ثابتی برسد. در این حالت مجدداً فشار و دما را ثبت کنید.
	- .8 جدول زیر را کامل کنید.

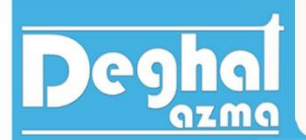

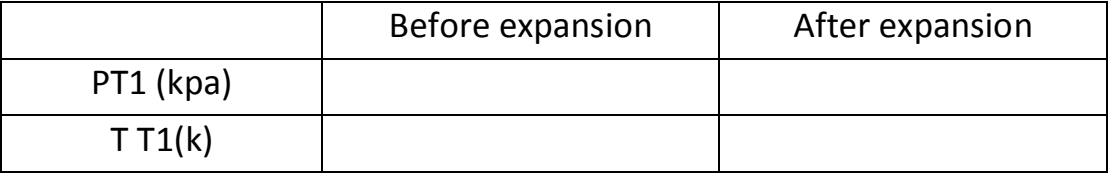

**خواسته هاي آزمایش :** 

اعداد بدست آمده از آزمایش را در رابطه آیزنتروپیک به کار ببرید و درصد خطا را بنویسید.

**افت فشار مرحله به مرحله (depressurization stepwise (:** 

- .1 دوشاخه برق دستگاه را به پریز وصل کنید و دستگاه را روشن کنید.
- .2 دانگل همراه دستگاه را به کامپیوتر وصل کنید و نرم افزار مربوطه را اجرا کنید. در این جالت در گوشه سمت چپ و پایین نرم افزار ON را مشاهده خواهید کرد. مشاهده ON در این قسمت یعنی ارتباط بین کامپیوتر و دستگاه به طور صحیحی برقرار شده است. در غیر این صورت در این قسمت OFF مشاهده می شود.
- .3 سه شیر توپی را باز کنید تا اطمینان حاصل کنید که فشار هر دو مخزن به فشار اتمسفر رسیده است.
	- .4 هر سه شیر توپی را ببندید. .5 خروجی فشار مثبت کمپرسور(شلنگ قرمز رنگ ) را به مخزن فشار وصل کنید.
- .6 کمپرسور را روشن کنید تا فشار داخل مخزن به حدود kpa 160 برسد. در این حالت کمپرسور را خاموش کنید و صبر کنید تا فشار داخل مخزن ثابت شود، سپس مقدار آن را ثبت کنید.
- .7 شیر توپی 1V را باز کنید و فوراً ببندید. صبر کنید تا فشار داخل مخزن بعد از بستن مجدد شیر ثابت شود، در این حالت مقدار فشار را دوباره ثبت کنید.
	- .8 مرحله 7 را براي 3 تا 4 بار متوالی تکرار کنید و فشارها را ثبت کنید.
		- .9 جدول زیر را کامل کنید و نموداري مانند نمودار زیر رسم کنید.

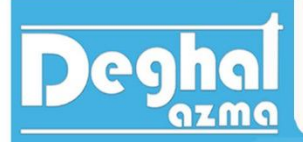

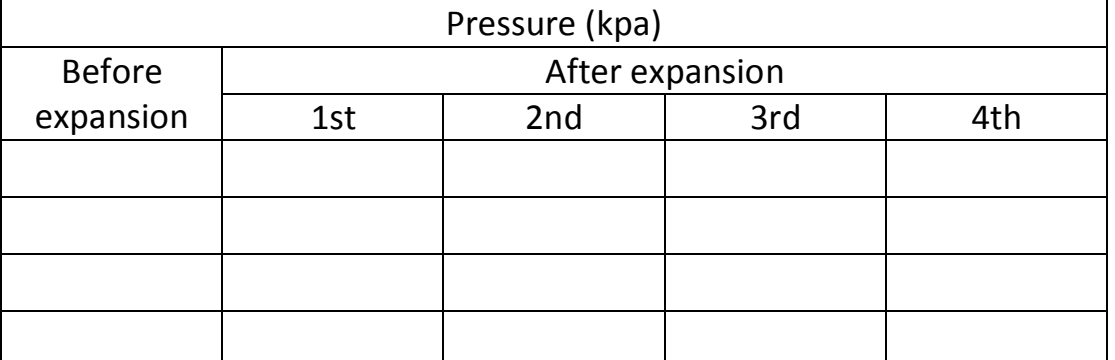

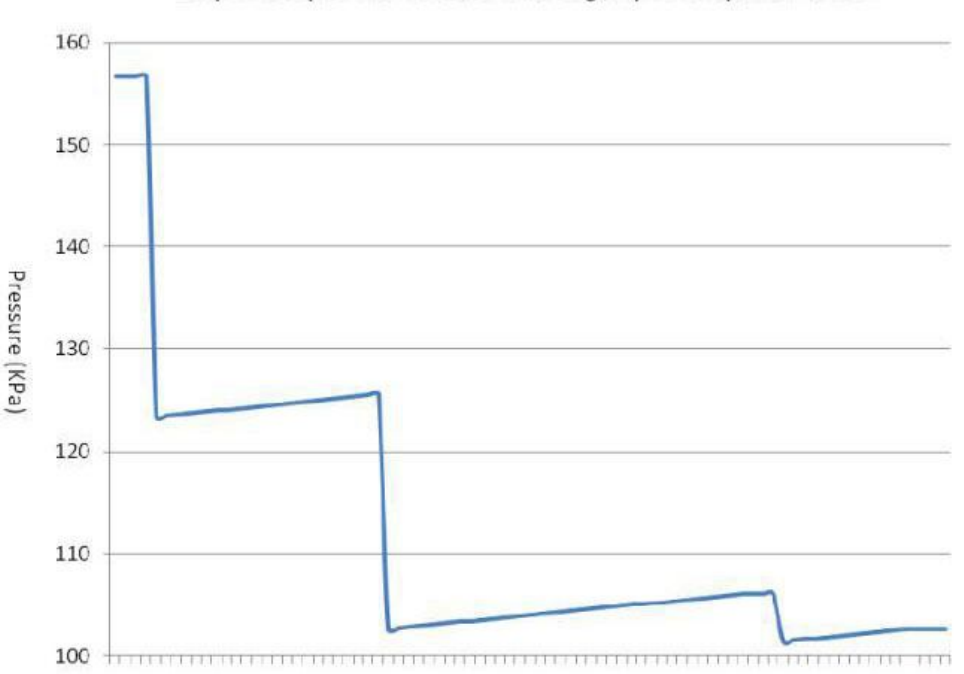

#### Response of pressurised vessel following stepwise depressurisation

# **افت فشار ناگهانی(Depressurization Brief (:**

- .1 دوشاخه برق دستگاه را به پریز وصل کنید و دستگاه را روشن کنید.
- .2 دانگل همراه دستگاه را به کامپیوتر وصل کنید و نرم افزار مربوطه را اجرا کنید. در این جالت در گوشه سمت چپ و پایین نرم افزار ON را مشاهده خواهید کرد. مشاهده ON در این قسمت یعنی ارتباط بین کامپیوتر و دستگاه به طور صحیحی برقرار شده است. در غیر این صورت در این قسمت OFF مشاهده می شود.

# legh

.3 سه شیر توپی را باز کنید تا اطمینان حاصل کنید که فشار هر دو مخزن به فشار اتمسفر رسیده است. .4 هر سه شیر توپی را ببندید. .5 خروجی فشار مثبت کمپرسور را به مخزن فشار وصل کنید.

TE16

انبساط گاز ایده آل

- .6 کمپرسور را روشن کنید تا فشار داخل مخزن به حدود kpa 160 برسد. در این حالت کمپرسور را خاموش کنید و صبر کنید تا فشار داخل مخزن ثابت شود، سپس مقدار آن را ثبت کنید.
- .7 شیر توپی 1V را باز کنید و بعد از چند ثانیه ببندید. بعد از ثابت شدن فشار، مقدار فشار را ثبت کنید.
	- .8 جدول زیر را کامل کنید و نموداري مانند نمودار زیر که مربوط به آزمایش است را رسم کنید.

![](_page_12_Picture_88.jpeg)

![](_page_12_Figure_6.jpeg)

#### Response of pressurised vessel following a brief depressurisation

![](_page_13_Picture_0.jpeg)

**تعیین نسبت حجم دو ظرف در فرآیند هم دما :** 

## **determination of ratio of volumes using anisothermal process :**

دو مخزن با حجم و فشارهاي مختلف وجود است و بین آنها با یک شیر به هم ارتباط داده شده است. در صورت باز کردن شیر فشار نهایی هر دو مخزن یکسان خواهد شد.

براي تعیین نسبت حجم هر دو مخزن با توجه به یکسان بودن فشار نهایی هر دو مخزن *(pabs (*معادله گاز کامل را براي هر دو مخزن به صورت زیر خواهیم نوشت.

$$
pabsf = \frac{(m_1 + m_2)RT}{v_1 + v_2}
$$

زیروند 1 و2 نشان دهنده مخزن 1 و 2 است.

از آن جا که در ابتدا دماي هر دو مخزن یکسان و در دماي اتاق بوده و همچنین فرایند هم دما فرض شد، پس دمای نهایی هر دو مخزن را نیز ثابت فرض خواهیم کرد و برای جرم  $m_1, m_2$  هر دو مخزن به صورت زیر خواهیم نوشت :

$$
m_1 = \frac{v_1 p_1 \, abs, i}{RT}
$$

 $m_2 =$  $v_2p_2$  abs, i R<sub>T</sub>

> <sup>ଵ</sup>݉ *:* جرم گاز موجود در مخزن شماره 1 <sup>ଶ</sup>݉ *:*جرم گاز موجود در مخزن شماره 2 <sup>ଵ</sup>ݒ *:* حجم مخزن شماره 1 <sup>ଶ</sup>ݒ *:* حجم مخزن شماره 2 افشار ابتدایی مخزن شماره ۱ $p_1\; abs$ ا فشار ابتدایی مخزن شماره ۲ :  $p_2\; abs$ *T* : دماي مخزن *R* : ثابت گازها

![](_page_14_Picture_1.jpeg)

با ترکیب کردن رابطه مربوط به دو جرم  $m_1, m_2$  با رابطه اولیه به رابطه زیر خواهیم رسید.

$$
P_f = \frac{\frac{v_1 p_1 \, abs, i}{RT} + \frac{v_2 p_2 \, abs, i}{RT} RT}{v_1 + v_2}
$$

با ساده سازي رابطه فوق به رابطه زیر خواهیم رسید.

 $v_1$  $v<sub>2</sub>$ =  $p_{2initial} - P_{2final}$  $P_{1final} - p_{1initial}$ 

- .1 دوشاخه برق دستگاه را به پریز وصل کنید و دستگاه را روشن کنید.
- .2 دانگل همراه دستگاه را به کامپیوتر وصل کنید و نرم افزار مربوطه را اجرا کنید. در این جالت در گوشه سمت چپ و پایین نرم افزار ON را مشاهده خواهید کرد. مشاهده ON در این قسمت یعنی ارتباط بین کامپیوتر و دستگاه به طور صحیحی برقرار شده است. در غیر این صورت در این قسمت OFF مشاهده می شود.
- .3 سه شیر توپی را باز کنید تا اطمینان حاصل کنید که فشار هر دو مخزن به فشار اتمسفر رسیده است.
	- .4 هر سه شیر توپی را ببندید.
	- .5 خروجی فشار مثبت کمپرسور(شلنگ قرمز رنگ ) را به مخزن فشار وصل کنید.
- .6 کمپرسور را روشن کنید تا فشار داخل مخزن به حدود kpa 160 برسد. در این حالت کمپرسور را خاموش کنید و صبر کنید تا فشار هر دو مخزن کاملاً ثابت شود و سپس فشار دورن هر دو مخزن را ثبت کنید.
- .7 شیر توپی بین دو مخزن  $v_2$  را باز کنید تا فشار درون هر دو مخزن یکسان شود و در این حالت بعد  $\cdot$ از ثابت شدن مقدار فشارها، آن ها را ثبت کنید.
	- .8 جدول زیر را کامل کنید.

![](_page_14_Picture_213.jpeg)

![](_page_15_Picture_0.jpeg)

**خواسته هاي آزمایش :** 

- .1 باتوجه به حجم هر ظرف و مقادیر بدست آمده، صحت رابطه بیان شده براي نسبت حجم را ارزیابی کنید و درصد خطا را بیابید.
- .2 آزمایش را براي حالت زیر نیز انجام دهید و مراحل فوق را تکرار کنید. (قسمت 1 و 2 خواسته هاي قانون بویل)

 **(determination of heat capacity ratio) : گرمایی ظرفیت نسبت تعیین**

ظرفیت گرمایی در یک فرایند فشار ثابت را با  $C_P$  و در یک فرایند حجم ثابت را با  $\mathit{C}_{v}$  نشان خواهیم داد. نسبت ظرفیت گرمایی در فشار ثابت به ظرفیت گرمایی در حجم ثابت مجهولی است که در این قسمت آزمایش به آن خواهیم پرداخت.

$$
K = \frac{C_P}{C_v}
$$

براي بدست آوردن نسبت ظرفیت گرمایی *(K (*از رابطه *desormes clement* استفاده خواهیم نمود و این رابطه به صورت زیر بیان می شود.

$$
K = \frac{C_P}{C_v} = \frac{LnP_i - LnP_m}{LnP_f}
$$
  
رابطه فوق از برایند دو فرایند بدست آمده است که به شرح زیر است :  
الف) انبساط آدیاباتیک برگشت پذیر با فشار اولیه  $P_i$  و فشار میانی  $P_f$  مقدار به مقدار سید.

- .1 دوشاخه برق دستگاه را به پریز وصل کنید و دستگاه را روشن کنید.
- .2 دانگل همراه دستگاه را به کامپیوتر وصل کنید و نرم افزار مربوطه را اجرا کنید. در این جالت در گوشه سمت چپ و پایین نرم افزار ON را مشاهده خواهید کرد. مشاهده ON در این قسمت یعنی

![](_page_16_Picture_1.jpeg)

ارتباط بین کامپیوتر و دستگاه به طور صحیحی برقرار شده است. در غیر این صورت در این قسمت OFF مشاهده می شود.

- .3 سه شیر توپی را باز کنید تا اطمینان حاصل کنید که فشار هر دو مخزن به فشار اتمسفر رسیده است.
	- .4 هر سه شیر توپی را ببندید.
	- .5 خروجی فشار مثبت کمپرسور(شلنگ قرمز رنگ ) را به مخزن فشار وصل کنید.
- .6 کمپرسور را روشن کنید تا فشار داخل مخزن به حدود kpa 160 برسد. در این حالت کمپرسور را خاموش کنید و بعد از ثابت ماندن فشار و دماي درون مخزن، مقدار فشار و دما را ثبت کنید.
- .4 شیر توپی  $\nu_1$  را برای چند ثانیه کاملاً باز کنید تا هوای داخل مخزن تخلیه شود و بعد از بستن شیر  $\nu$  $(T_m)$ , توپی، بلافاصله فشار را ثبت کنید.  $(T_m)$
- .8 چند دقیقه صبر کنید تا فشار و دماي درون مخزن فشار به مقدار ثابت خود برسد. بعد از ثابت شدن  $(T_f)$ , فشار و دما، مقدار آنها را ثبت کنید.  $(T_f)$
- .9 جدول زیر را کامل کنید و با استفاده از اطلاعات بدست آمده نسبت ظرفیت گرمایی (K (را بدست آورید.

![](_page_16_Picture_127.jpeg)